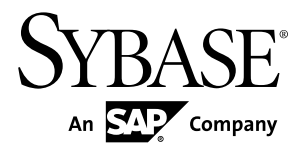

# **Tutorial: Mobile Workflow Package Development Sybase Unwired Platform 2.0**

#### DOCUMENT ID: DC01212-01-0200-02

LAST REVISED: May 2011

Copyright © 2011 by Sybase, Inc. All rights reserved.

This publication pertains to Sybase software and to any subsequent release until otherwise indicated in new editions or technical notes. Information in this document is subject to change without notice. The software described herein is furnished under a license agreement, and it may be used or copied only in accordance with the terms of that agreement. To order additional documents, U.S. and Canadian customers should call Customer Fulfillment at (800) 685-8225, fax (617) 229-9845.

Customers in other countries with a U.S. license agreement may contact Customer Fulfillment via the above fax number. All other international customers should contact their Sybase subsidiary or local distributor. Upgrades are provided only at regularly scheduled software release dates. No part of this publication may be reproduced, transmitted, or translated in any form or by any means, electronic, mechanical, manual, optical, or otherwise, without the prior written permission of Sybase, Inc.

Sybase trademarks can be viewed at the Sybase trademarks page at <http://www.sybase.com/detail?id=1011207>. Sybase and the marks listed are trademarks of Sybase, Inc. ® indicates registration in the United States of America.

SAP and other SAP products and services mentioned herein as well as their respective logos are trademarks or registered trademarks of SAP AG in Germany and in several other countries all over the world.

Java and all Java-based marks are trademarks or registered trademarks of Sun Microsystems, Inc. in the U.S. and other countries.

Unicode and the Unicode Logo are registered trademarks of Unicode, Inc.

All other company and product names mentioned may be trademarks of the respective companies with which they are associated.

Use, duplication, or disclosure by the government is subject to the restrictions set forth in subparagraph  $(c)(1)(ii)$  of DFARS  $52.227$ -7013 for the DOD and as set forth in FAR  $52.227$ -19(a)-(d) for civilian agencies.

Sybase, Inc., One Sybase Drive, Dublin, CA 94568.

# **Contents**

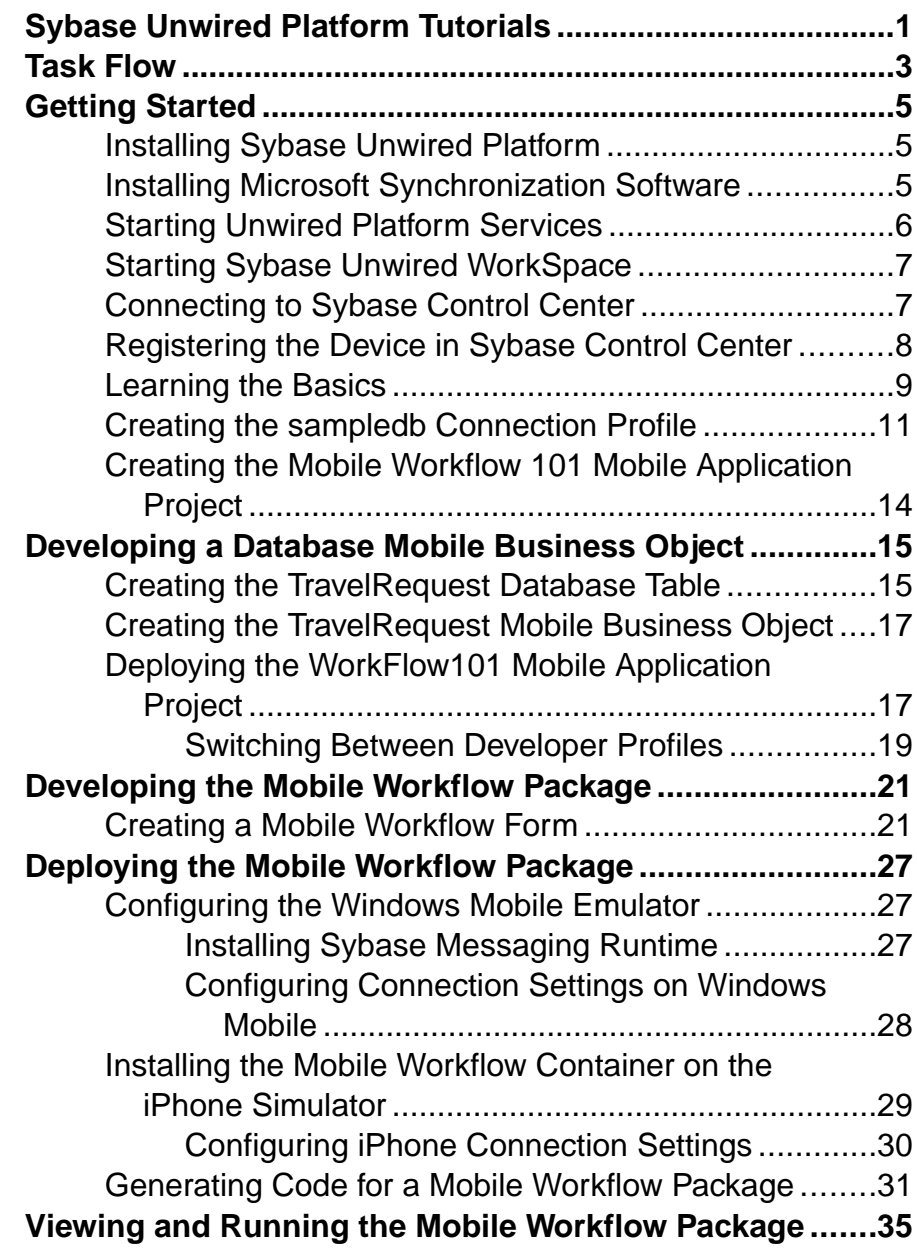

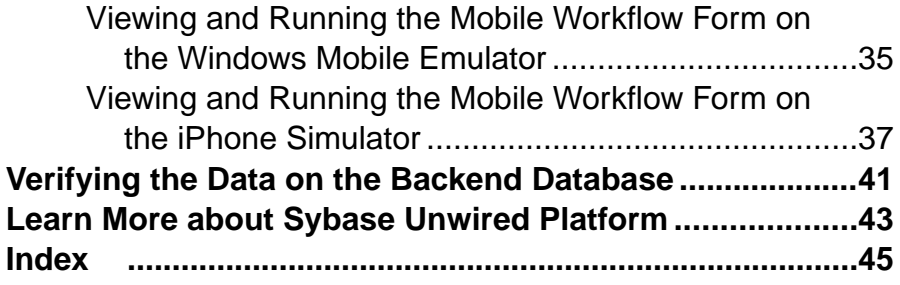

# <span id="page-4-0"></span>**Sybase Unwired Platform Tutorials**

The Sybase<sup>®</sup> Unwired Platform tutorials demonstrate how to develop, deploy, and test mobile business objects, device applications, and mobile workflow packages. You can also use the tutorials to demonstrate system functionality and train users.

- Learn mobile business object (MBO) basics, and create a mobile device application:
	- Tutorial: Mobile Business Object Development
- Create native mobile device applications:
	- Tutorial: BlackBerry Application Development
	- Tutorial: iOS Application Development
- Create a mobile workflow package:
	- Tutorial: Mobile Workflow Package Development

The tutorials demonstrate a cross section of basic functionality, which includes creating MBOs that can be used in replication-based or message-based synchronization; and using various Sybase Unwired WorkSpace development tools, independent development environments, and device types.

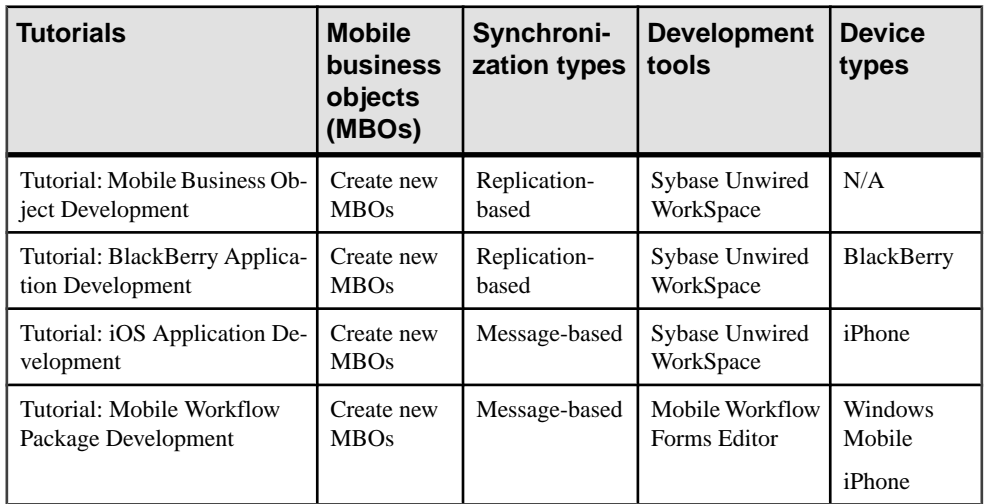

### **Table 1. Tutorial summary**

Sybase Unwired Platform Tutorials

# <span id="page-6-0"></span>**Task Flow**

Use this tutorial to develop a mobile workflow package using message-based synchronization. You can deploy and run the mobile workflow package on a Windows Mobile emulator, or an iPhone simulator.

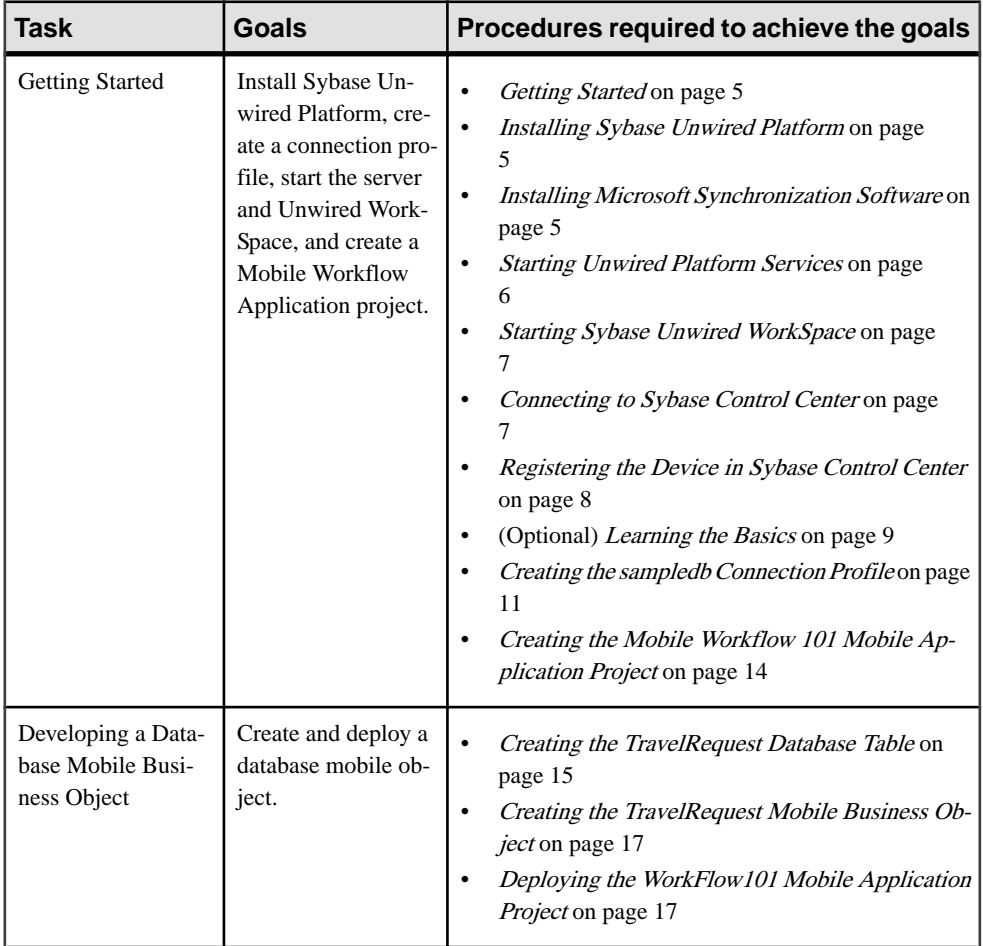

## Task Flow

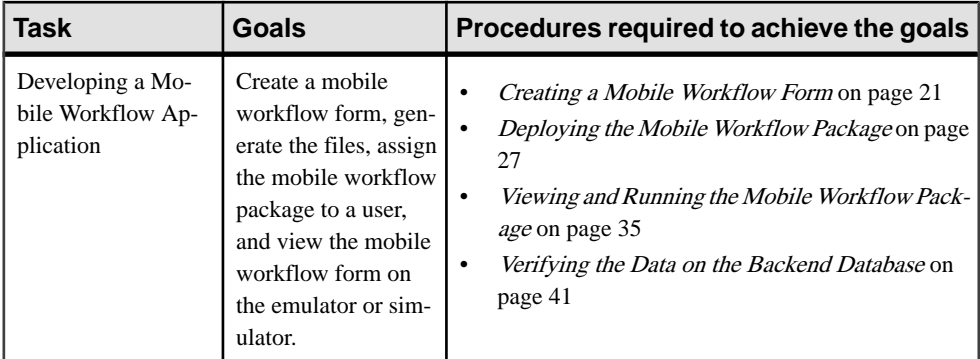

# <span id="page-8-0"></span>**Getting Started**

**Goal:** Install and learn about Sybase Unwired Platform and its components.

These tasks are required, unless otherwise noted, for all tutorials, but you need to perform them only once.

- **1.** Installing Sybase Unwired Platform on page 5
- **2.** [Starting Unwired Server](#page-9-0) on page 6
- **3.** [Connecting to Sybase Control Center](#page-10-0) on page 7
- **4.** [Starting Sybase Unwired WorkSpace](#page-10-0) on page 7
- **5.** (Optional) [Learning the Basics](#page-12-0) on page 9
- **6.** [Creating the sampledb Connection Profile](#page-14-0) on page 11

# **Installing Sybase Unwired Platform**

**Goal:** Install Sybase Unwired Platform.

Install these Sybase Unwired Platform components:

- Data Tier
- Unwired Server
- Unwired WorkSpace

If Unwired Platform is already installed and any of these components are missing:

- **1.** Start the Sybase Unwired Platform installer.
- **2.** Follow the instructions in the installation wizard. When prompted, select **Custom Install**.
- **3.** Select the required components, and complete the installation.

For complete installation instructions, see the Sybase Unwired Platform Installation Guide and Release Bulletin at <http://sybooks.sybase.com/nav/base.do>.

# **Installing Microsoft Synchronization Software**

**Goal:** Install and configure Microsoft synchronization software so you can deploy and run a mobile application on a Windows Mobile emulator.

**Note:** Microsoft ActiveSync isfor Windows XP. If you are using Windows Vista, Windows 7, or Windows 2008, install Virtual PC 2007 SP1 and Windows Mobile Device Center to manage synchronization settings. Download the Windows Mobile Device Center from [http://](http://www.microsoft.com/windowsmobile/en-us/downloads/microsoft/device-center-download.mspx)

<span id="page-9-0"></span>[www.microsoft.com/windowsmobile/en-us/downloads/microsoft/device-center](http://www.microsoft.com/windowsmobile/en-us/downloads/microsoft/device-center-download.mspx)[download.mspx](http://www.microsoft.com/windowsmobile/en-us/downloads/microsoft/device-center-download.mspx).

- **1.** Download Microsoft ActiveSync from [http://www.microsoft.com/windowsmobile/en](http://www.microsoft.com/windowsmobile/en-us/help/synchronize/device-synch.mspx)[us/help/synchronize/device-synch.mspx](http://www.microsoft.com/windowsmobile/en-us/help/synchronize/device-synch.mspx). Save it to your local machine. Windows XP requires ActiveSync version 4.5.
- **2.** In Windows Explorer, double-click **setup.msi**.
- **3.** When installation is complete, restart your machine.

ActiveSync starts automatically, and its icon appears in the Windows toolbar.

- **4.** Double-click the **ActiveSync** icon.
- **5.** Select **File > Connection Settings**.
- **6.** Select **Allow Connections to One of the Following**, then select **DMA**.
- **7.** Under This Computer is Connected to, select **Work Network**.

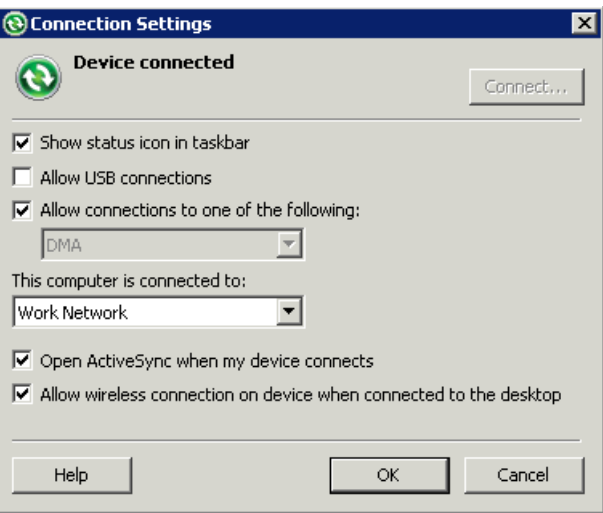

**8.** Click **OK**.

## **Starting Unwired Platform Services**

**Goal:** Start Unwired Server and the sample database.

Select **Start > Programs > Sybase > Unwired Platform > Start Unwired Platform Services**.

# <span id="page-10-0"></span>**Starting Sybase Unwired WorkSpace**

**Goal:** Start Unwired WorkSpace.

**1.** Select **Start > Programs > Sybase > Unwired Platform > Unwired WorkSpace**.

The Welcome page displays links to product information, and to the product.

**2.** To read more about Sybase Unwired WorkSpace concepts and tasks, select **Help > Help Contents** from the main menu.

# **Connecting to Sybase Control Center**

**Goal:** Open the Web-based Sybase Control Center administration console to manage Unwired Server and its components.

From Sybase Control Center, you can:

- View servers and their status
- Start and stop a server
- View server logs
- Deploy a mobile application package
- Register devices
- Set role mappings

For information on configuring, managing, and monitoring Unwired Server, select **Help > Online Documentation**.

**1.** Select **Start > Programs > Sybase > Sybase Control Center**.

Note: If Sybase Control Center does not launch, make sure that the Sybase Unified Agent service is started. See the Installation Guide for details.

- **2.** Log in using the default login:
	- User name supAdmin
	- Password s3pAdmin

Logging in to Sybase Control Center allows you access to Unwired Platform administration features that you are authorized to use.

# <span id="page-11-0"></span>**Registering the Device in Sybase Control Center**

**Goal**: Use Sybase Control Center to register the device.

### **Prerequisites**

Complete [Connecting to Sybase Control Center](#page-10-0) on page 7.

## **Task**

- **1.** Log in to Sybase Control Center using the supAdmin/s3pAdmin user name and password.
- 2. In Sybase Control Center, select **View > Select > Unwired Server Cluster Management View**.
- **3.** Expand the **Servers** folder in the left pane, and select **Device Users**.
- **4.** In the right pane, click **Devices**.
- **5.** Click **Register**.
- **6.** In the Register Device window, enter the required information:
	- User name enter user1.
	- Server name the DNS name or IP address of the primary Unwired Server, such as "myserver.mycompany.com". If using Relay Server, the server name is the IP address or fully qualified name of the Relay Server host.
	- Port the port used for messaging connections between the device and Unwired Server. If using Relay Server, this is the Relay Server port. Default: 5001
	- Farm ID a string associated with the Relay Server farm ID. Can contain only letters A  $-Z$  (uppercase or lowercase), numbers  $0 - 9$ , or a combination of both. Default: 0
	- Activation code length the number of characters in the activation code. If you are reregistering or cloning a device, this value cannot be changed.
	- Activation expiration (hours) the number of hours the activation code is valid.
	- (Optional) Select the check box adjacent to **Activation Code** to enter the code sent to the user in the activation e-mail. This value can contain letters  $A - Z$  (uppercase or lowercase), numbers  $0 - 9$ , or a combination of both. Acceptable range: 1 to 10 characters.

## Getting Started

<span id="page-12-0"></span>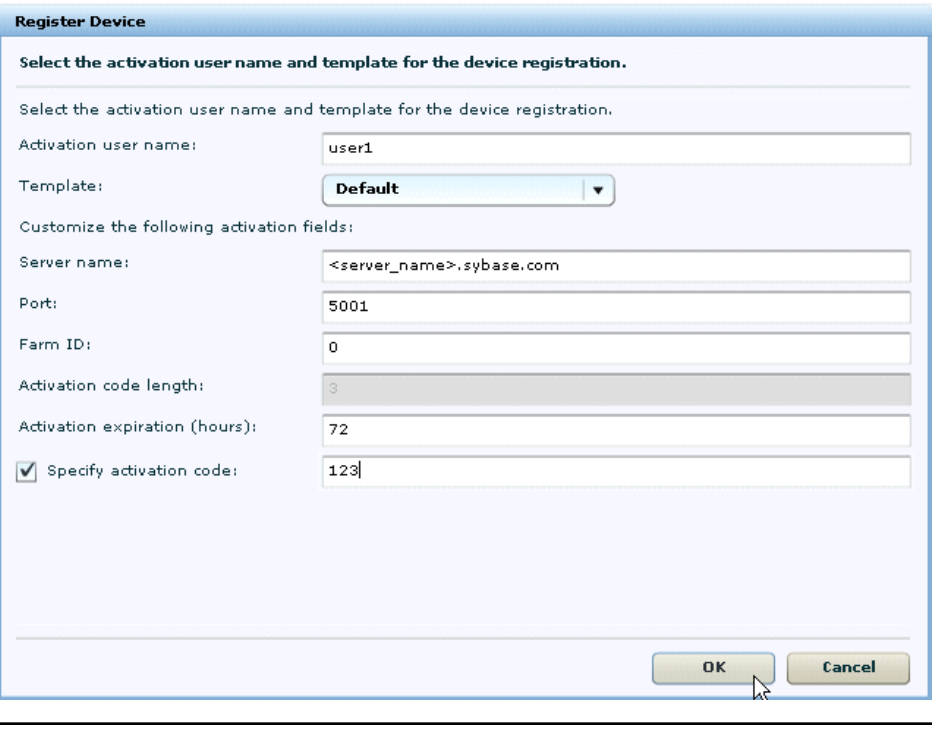

Note: <server\_name> should be the actual name of your machine.

## **Learning the Basics**

**Goal:** Learn about Sybase Unwired WorkSpace and how to access help.

#### **Prerequisites**

Start Unwired WorkSpace.

### **Task**

**1.** From the Welcome page, select any of the links to familiarize yourself with the Unwired WorkSpace environment.

To close this page, click the **X**. You can reopen this page by selecting **Help > Welcome**.

**2.** Select **Start Development** to access the Sybase Unwired WorkSpace development environment.

Look at the area (window or view) that you will be working in to access, create, define, and update mobile business objects (MBOs).

## Getting Started

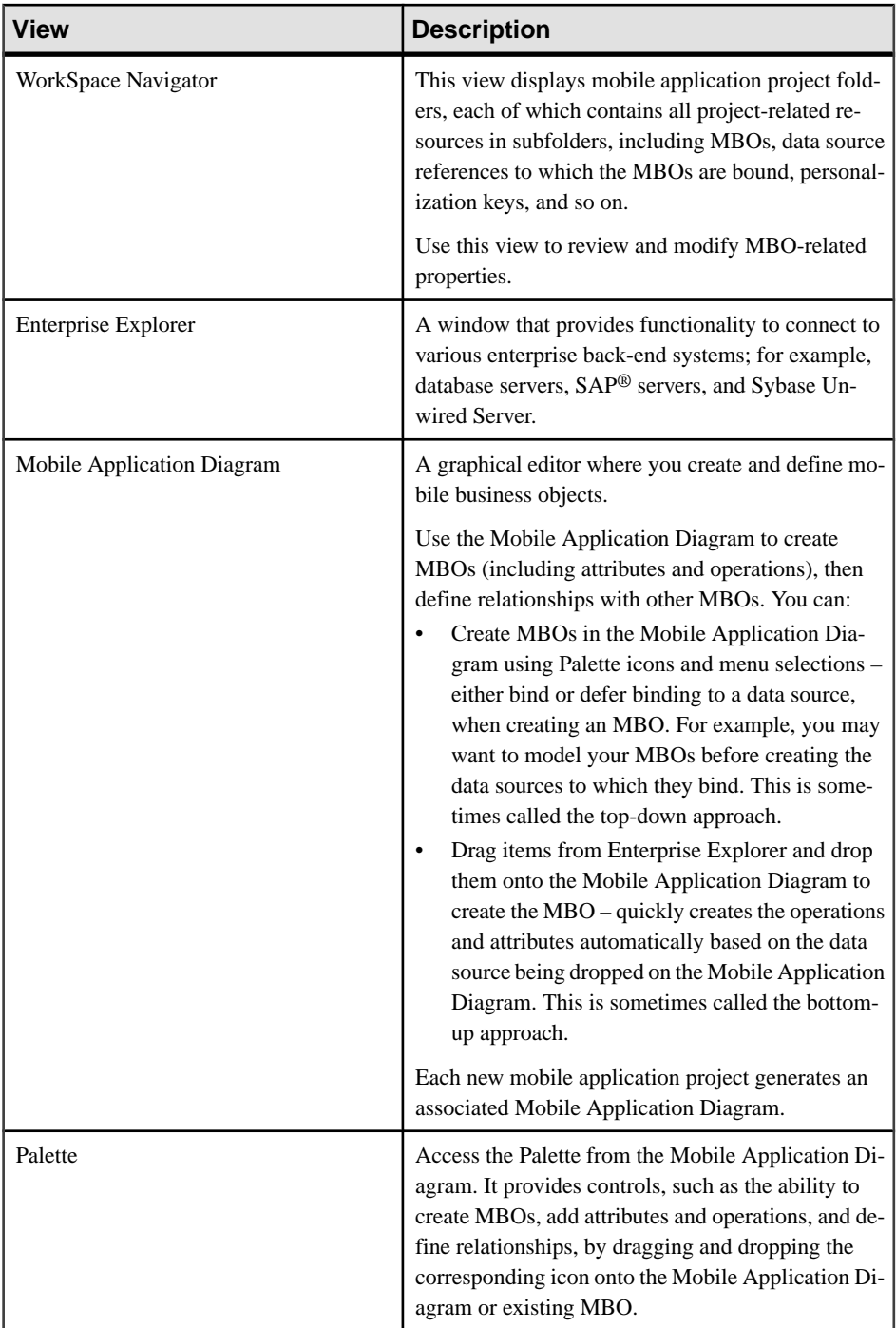

<span id="page-14-0"></span>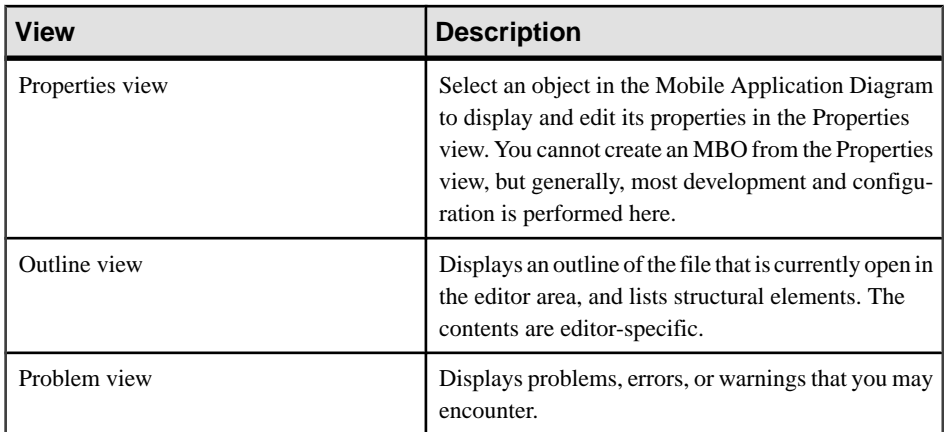

- **3.** To access the online help, select **Help > Help Contents** from the main menu bar.
- **4.** Expand any of the documents that appear in the left pane.

Some documents are for Sybase Unwired Platform, while others are for the Eclipse development environment.

# **Creating the sampledb Connection Profile**

**Goal:** Create a database connection profile and test the sample database connection.

Installing Sybase Unwired Platform also installs a sample database sampledb, which you can use to create and test mobile business objects (MBOs). Starting Sybase Unwired Platform Services automatically starts the database, depending on your license type. A default connection profile (My Sample Database) is included with the installation, and provides access to the sampledb database. This tutorial shows you how to create and use a new connection profile named sampledb.

This task is required for all tutorials, but you need to perform it only once. If the sampledb connection profile already exists, you do need not perform this task.

- **1.** From the Enterprise Explorer, right-click the **Database Connections** folder and select **New** to open the Wizard Selection Page.
- **2.** Select **Sybase ASA**, enter sampledb as the name, and click **Next**.
- **3.** Select Sybase ASA v11.x for Unwired Server Default as the driver and keep the default settings, including dba as the **User name** and SQL as the **Password**. Select **Save Password**.

## Getting Started

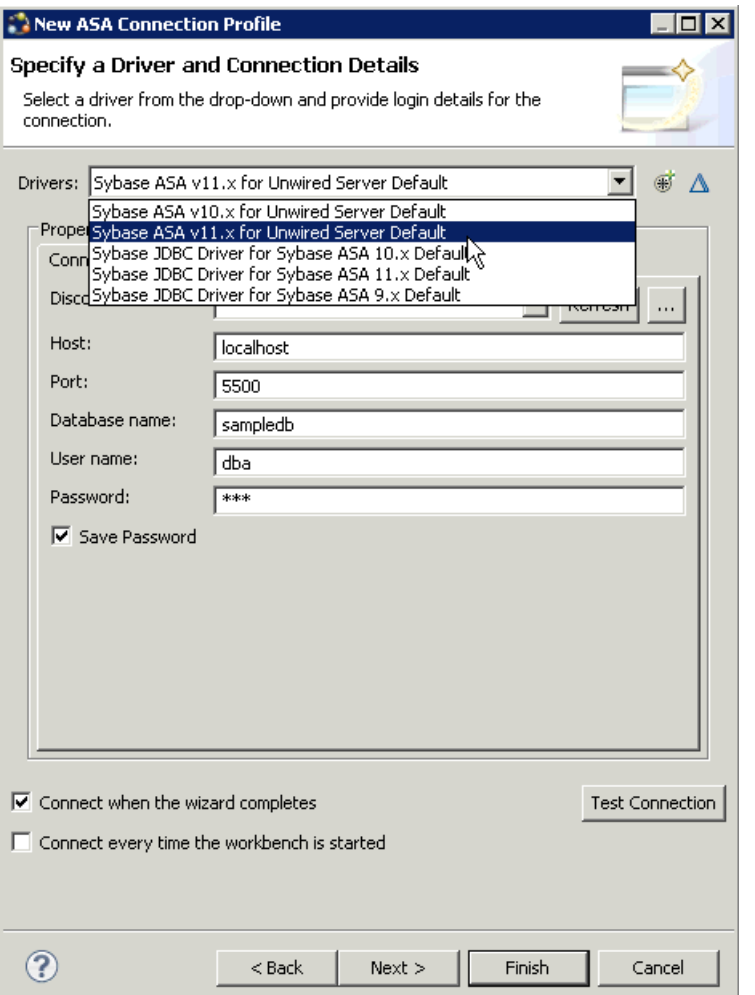

#### **4.** Click **Test Connection**.

If Test Connection fails, verify Unwired Platform Services, including the sampledb database, are running.

- a) Select the Windows **Start > Settings > Control Panel** menu.
- b) Select **Administrative Tools**, then select **Services**.
- c) Depending on your installation options (for example, license type, whether or not you installed a cluster, and so on) determines which Sybase services are running.

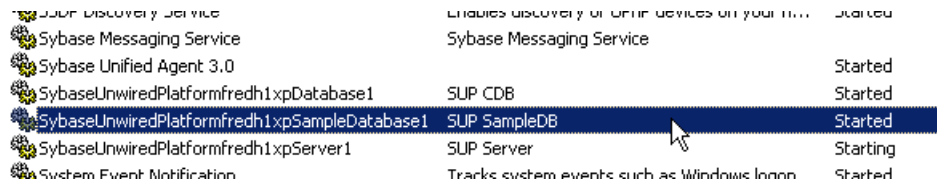

**Note:** If the sampledb database is not running, you can install and start it from the command line. To install it, use the command **sampledb install auto/manual**. For example:

```
C:\Sybase\UnwiredPlatform\Servers\UnwiredServer\bin> sampledb 
install auto
```
To start it from the command line, run the command **sampledb start**. For example:

```
C:\Sybase\UnwiredPlatform\Servers\UnwiredServer\bin> sampledb 
start
```
- **5.** In the Ping Succeeded message, click **OK**.
- **6.** Click **Finish**.

View the sampledb connection profile from Enterprise Explorer by expanding the **Database Connections** folder.

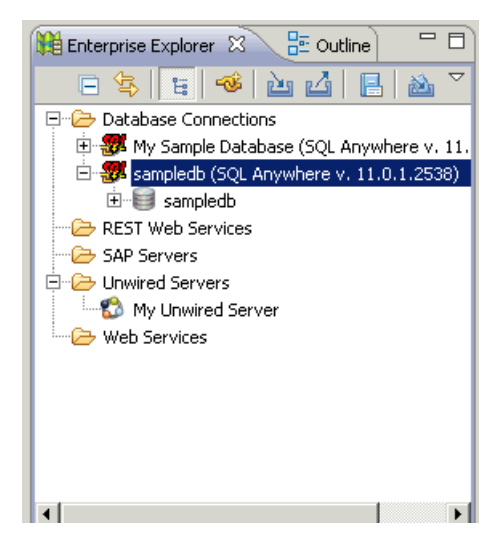

# <span id="page-17-0"></span>**Creating the Mobile Workflow 101 Mobile Application Project**

A mobile application project is the container for the mobile business objects that form the business logic of mobile applications.

Before you can create mobile business objects, you must create a mobile application project.

- **1.** From the main menu bar, select **File > New > Mobile Application Project**.
- **2.** Enter MobileWorkflow101 as the name.
- **3.** Click **Finish**.

# <span id="page-18-0"></span>**Developing a Database Mobile Business Object**

**Goal:** Create a database mobile business object and deploy it to Unwired Server.

Develop the database mobile business object by:

- **1.** Creating the TravelRequest Database Table on page 15.
- **2.** [Creating the TravelRequest Mobile Business Object](#page-20-0) on page 17.
- **3.** [Deploying the WorkFlow101 Mobile Application Project](#page-20-0) on page 17.

## **Creating the TravelRequest Database Table**

**Goal**: Create the database table that will be used to create a Travel Request mobile business object.

### **Prerequisites**

Complete [Creating the sampledb Connection Profile](#page-14-0) on page 11.

#### **Task**

This task shows you how to create a SQL file that you can use to create a new database table, which is then used to create a mobile business object.

- **1.** From the main menu, select **File > New > Other.**
- **2.** Select **SQL Development > SQL File**, and click **Next**.
- **3.** Enter or select the values shown and click **Finish**:

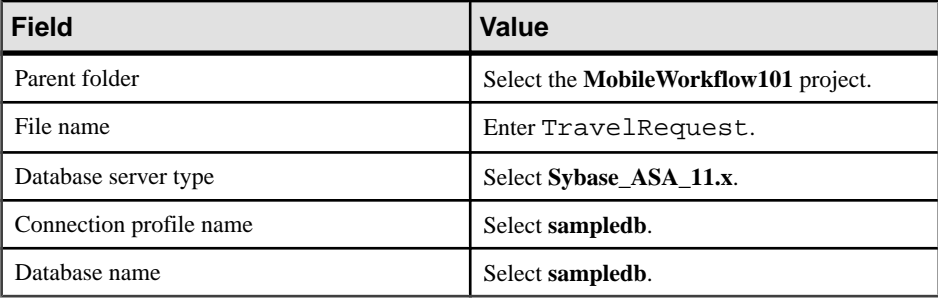

## Developing a Database Mobile Business Object

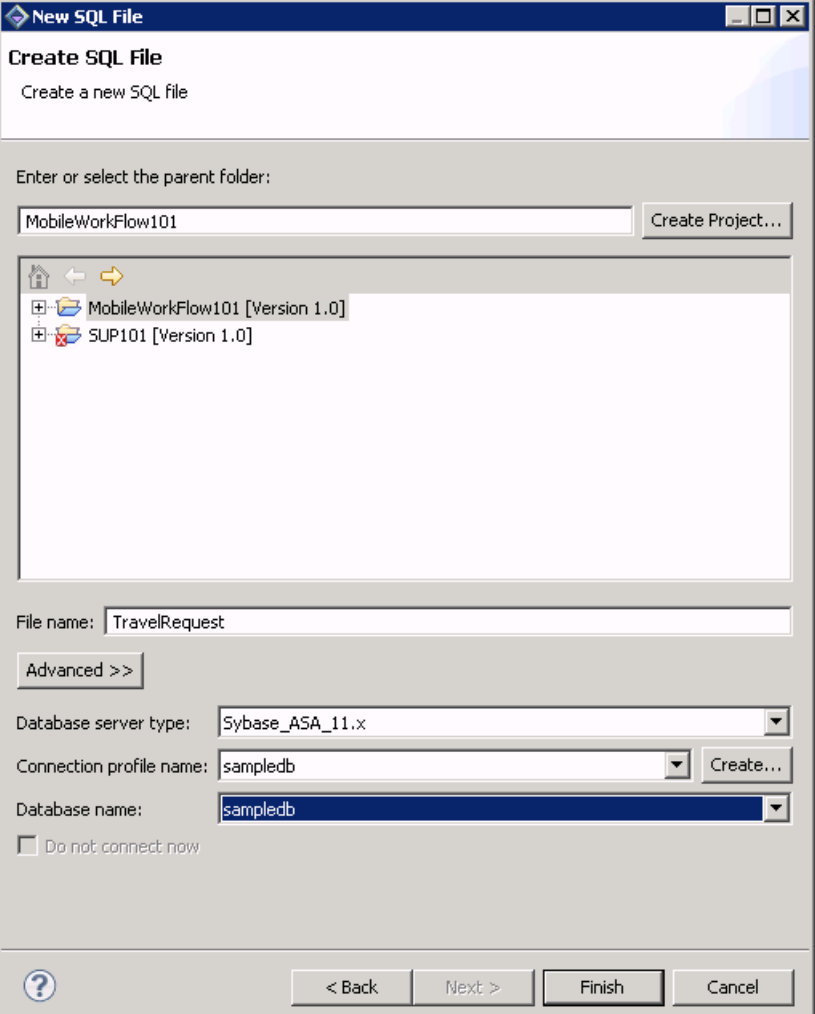

**4.** In the TravelRequest.sql editor, copy and paste this code:

```
CREATE TABLE TravelRequest (
                             integer NOT NULL DEFAULT
autoincrement 
   ,trvl_Date date NULL 
   ,trvl_Loc varchar(20) NULL
                           float NULL
  % purpose varchar(200) NULL<br>tryl_Status varchar(20) NULL,
                           varchar(20) NULL
   ,st_Cmmnt varchar(200) NULL 
   ,PRIMARY KEY CLUSTERED (trvl_Id) 
);
```
- <span id="page-20-0"></span>**5.** Select **File > Save**.
- **6.** Close the TravelRequest.sql file.
- **7.** In the MobileWorkflow101 project, right-click the TravelRequest.sql file you created and select **Execute SQL Files**.

This creates a database table called TravelRequest.

**8.** Expand the **sampledb** database you created, then expand the **Tables** folder. You should see the new TravelRequest table. If you do not see it, right-click the **Tables** folder and select **Refresh**.

# **Creating the TravelRequest Mobile Business Object**

**Goal**: Use the TravelRequest database table to create a mobile business object.

## **Prerequisites**

Complete [Creating the TravelRequest Database Table](#page-18-0) on page 15.

## **Task**

- **1.** Expand the **sampledb** database, then expand the **Tables** folder.
- **2.** Drag and drop the TravelRequest table onto the MobileWorkflow101 Mobile Application Diagram.
- **3.** In the Quick Create wizard, accept the defaults and click **OK**.
- **4.** Select **File > Save**.

# **Deploying the WorkFlow101 Mobile Application Project**

**Goal**: Deploy the project that contains the TravelRequest mobile business object to the server.

- **1.** Right-click in the MobileWorkflow101 Mobile Application Diagram, and select **Deploy Project**.
- **2.** In the first page of the Deploy Mobile Application Project wizard, select **Message-based**, accept the defaults for the other options, then click **Next**.

## Developing a Database Mobile Business Object

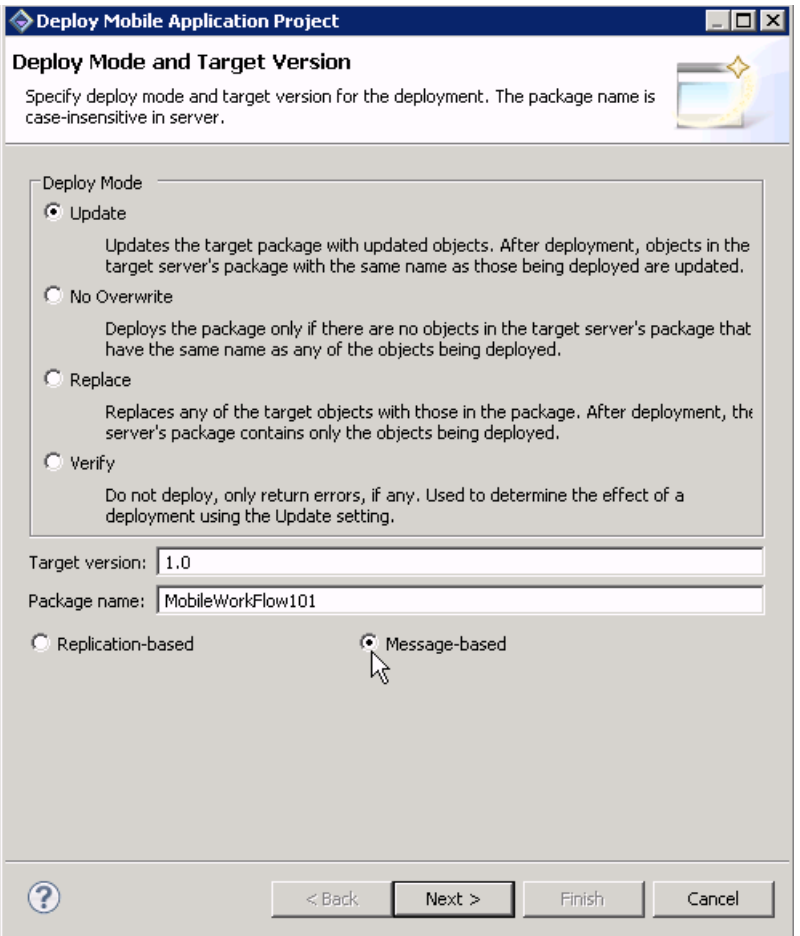

- **3.** In the Contents page, select the **TravelRequest** mobile business object, and click **Next**.
- **4.** In the Package Jars window, click **Next**.

**Note:** You see the Package Jars window only if you are using the Advanced developer profile. See [Switching Between Developer Profiles](#page-22-0) on page 19 for information.

- **5.** In the Target Server page, from the list of available servers, select My Unwired Server and click **Next**.
- **6.** In the Server Connection Mapping page, select the My Sample Database connection profile, then from Server connection, select **sampledb**.

<span id="page-22-0"></span>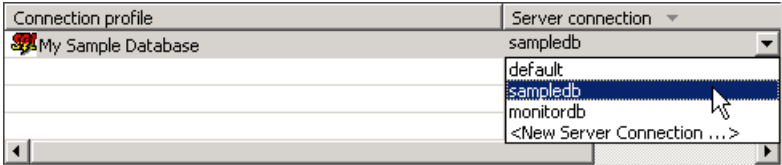

- **7.** Click **Finish**.
- **8.** In the Deployment status window, click **OK**.
- **9.** When the deployment completes, click **File > Close**.
- **10.** In Enterprise Explorer, expand **Unwired Servers > My Unwired Server > Domains > default > Packages**. The server package mobileworkflow101:1.0 into which you deployed the MBOs appears in the Packages folder. The TravelRequest mobile business object appears in the Mobile Business Objects folder.

## **Switching Between Developer Profiles**

Switch between basic and advanced developer profiles in the Mobile Application Diagram.

If you do not see an Unwired WorkSpace feature (wizard, property, or WorkSpace Navigator item) that you expect or need, switch to the advanced developer profile, or modify developer profile settings. To use backend data sources other than those supplied by Sybase Unwired Platform, you must switch to the advanced developer profile to see the Server Connection Mapping page when deploying the Mobile Business Object package.

- **1.** Right-click in the Mobile Application Diagram and select **Switch Developer Profile > Basic/Advanced**.
- **2.** You can also select **Window > Preferences > Sybase, Inc. > Mobile Development > Developer Profile** to directly view or modify the developer profile preference settings. Basic is the default developer profile.

Developing a Database Mobile Business Object

# <span id="page-24-0"></span>**Developing the Mobile Workflow Package**

**Goal**: Develop and deploy a mobile workflow package.

# **Creating a Mobile Workflow Form**

**Goal:** Create a mobile workflow form using the TravelRequest mobile business object.

### **Prerequisites**

Complete [Deploying the WorkFlow101 Mobile Application Project](#page-20-0) on page 17.

### **Task**

- **1.** From the main menu, select **New > Mobile Workflow Forms Editor**.
- **2.** Select **MobileWorkflow101** as the parent folder and enter travelrequest.xbw as the file name.
- **3.** Click **Next**.
- **4.** Select **Can be started on demand from the client** and click **Finish**.
- **5.** In the Mobile Workflow Forms editor, click **Flow Design**. You see the Client-initiated start icon with the Start Screen connected to it.
- **6.** In Workspace Navigator, expand **MobileWorkflow101 > Mobile Business Objects > TraveRequest > Operations**.

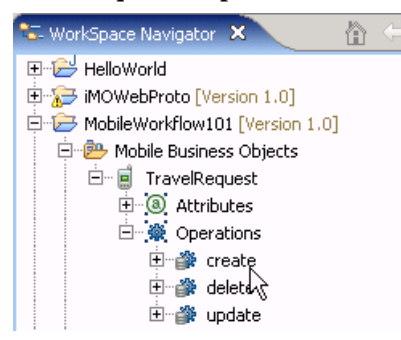

**7.** Drag and drop the **create** operation onto the Flow Design page.

A TravelRequest\_create screen is automatically created.

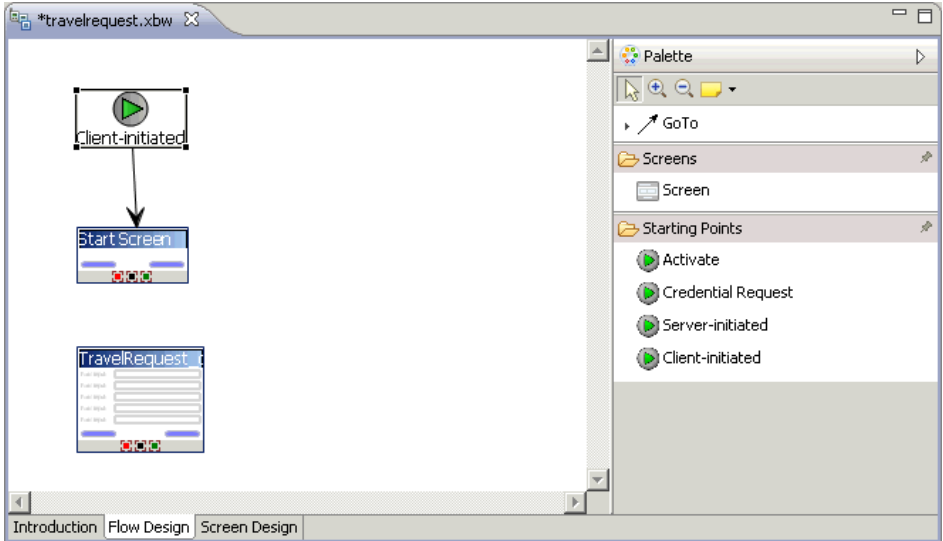

- **8.** Add a **GoTo** connection from the Start Screen to the TravelRequest create screen:
	- a) In the Palette, click **GoTo**.
	- b) Click the**Start**Screen, and while holding the mouse down, drag the connection to the **TravelRequest\_create** screen.
- **9.** Double-click the **Start** screen to open the Screen Design page.
- **10.**From the Palette, select the **HtmlView** control and click the Start screen.
- **11.** Click **Flow Design** to return to the Flow Design page.
- **12.** Click the Client-initiated starting point so you can view its properties in the Properties view.

If the Properties view does not appear, right-click the Flow Design page and select **Show Properties View**.

**13.** The Properties view shows all of the keys that were automatically created for each parameter in the **create** method of the TravelRequest mobile business object.

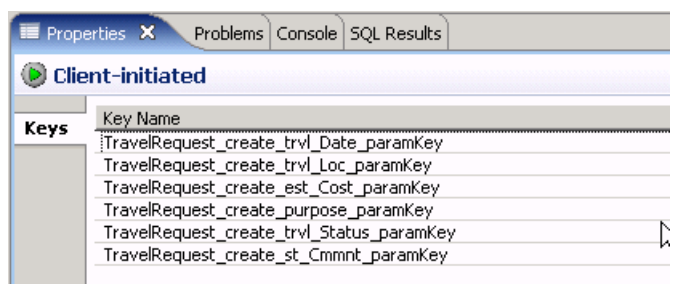

- **14.** Create a new key for the Start screen:
	- a) In the Properties view, in Keys, click **New**.
- b) Enter these values:
	- Name IntroKey
	- Type string

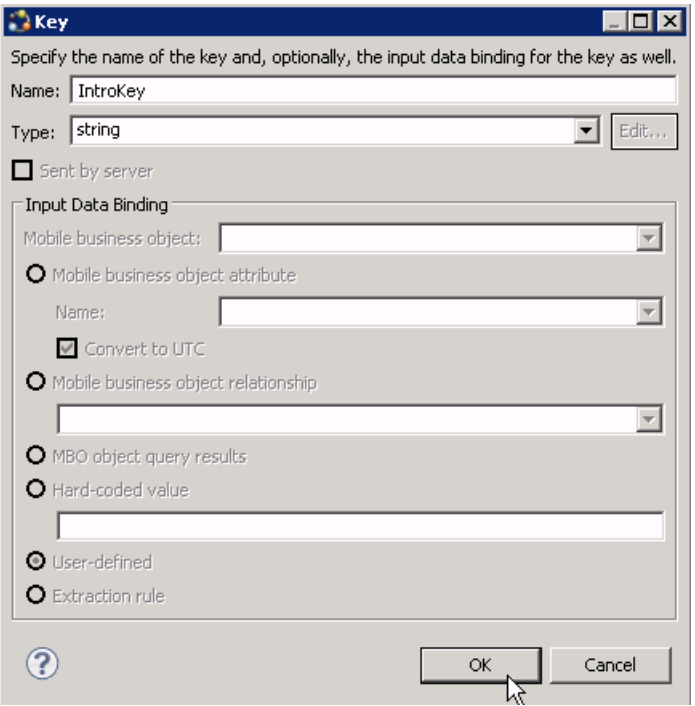

c) Click **OK**.

The new key, IntroKey, appears in the list of keys in the Properties view.

**15.** Define the default value for the new key:

- a) Click the **Screen Design** tab.
- b) If necessary, select **Start Screen**.

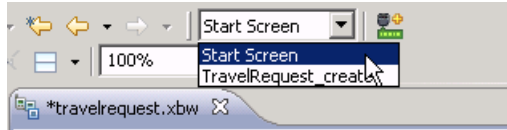

- c) Select the **HtmlView** control to view the properties in the Properties view.
- d) In Input Data Binding, from Key, select **IntroKey**.
- e) In Default value, enter: <H2>Travel Request App</H2>This application enables vacation requests to be sent for approval.

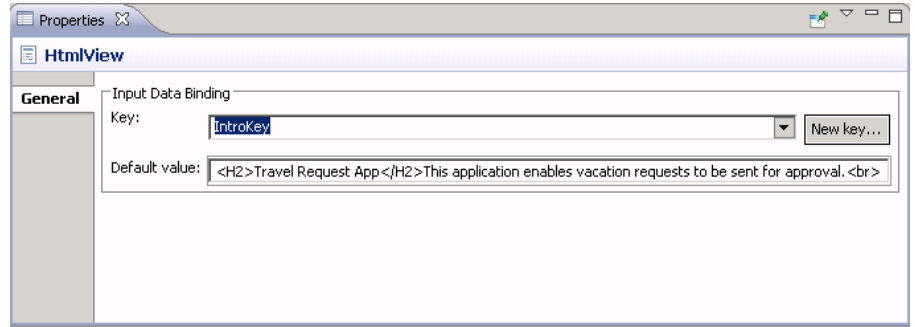

**16.**Select **TravelRequest\_create**.

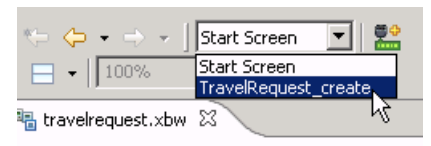

**17.** On the Menu, select the **Create** operation to view its properties.

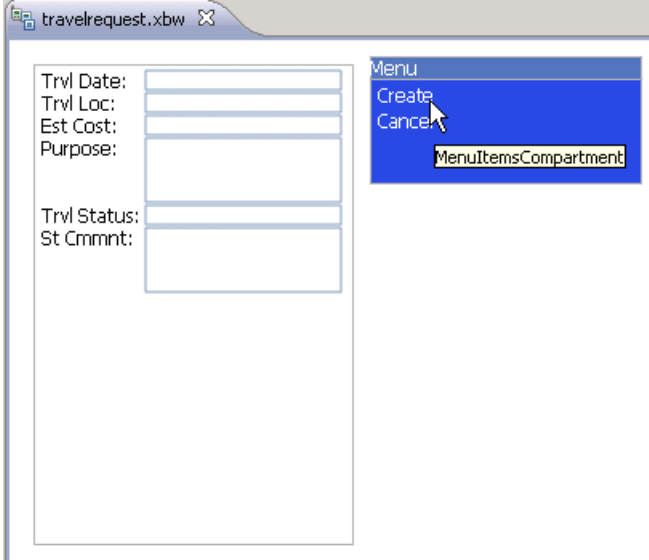

### **18.** In Properties, click **Parameter Mappings**.

The parameter mapping table shows the mobile business object parameters for the operation and the keys that are used for those parameters.

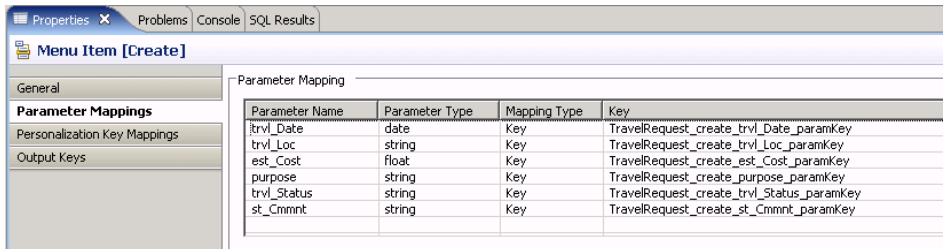

**19.**Select **File > Save**.

Developing the Mobile Workflow Package

# <span id="page-30-0"></span>**Deploying the Mobile Workflow Package**

Configure the emulator or simulator, install the Mobile Workflow package, and generate the Mobile Workflow package files.

# **Configuring the Windows Mobile Emulator**

Follow these steps to configure the Windows Mobile emulator for the Mobile Workflow package deployment.

### **Prerequisites**

[Installing Microsoft Synchronization Software](#page-8-0) on page 5

## **Task**

This tutorial uses a Windows Mobile 6.0 Professional Edition emulator. If you use a different emulator version, the user interface will vary slightly from this tutorial.

- **1.** Installing Sybase Messaging Runtime on page 27
- **2.** [Configuring Connection Settings](#page-31-0) on page 28

## **Installing Sybase Messaging Runtime**

Startthe Device Emulator Manager and yoursynchronization software, cradle the device, and install Sybase Messaging Runtime.

## **Prerequisites**

- **1.** The Sybase Messaging runtime client requires that you have Microsoft .NET Compact Framework 3.5 Redistributable installed.
- **2.** The synchronization software must be running and the device must be connected and cradled.

## **Task**

- **1.** Start the Device Emulator Manager.
- **2.** From the list of devices, right-click the device you want to use, and select **Connect**.
- **3.** Right-click on the device again and select **Cradle**. The synchronization software appears.

<span id="page-31-0"></span>**4.** Go to <UnwiredPlatform\_InstallDir>\UnwiredPlatform\ClientAPI \MBS\WM\MoMessaging and copy the **SUPMessaging\_Pro.cab** file to a folder on your mobile device, for example:

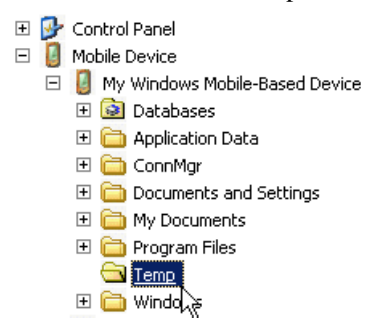

- **5.** Use File Explorer on the device emulator to browse to the SUPMessaging Pro.cab file.
- **6.** Click on SUPMessaging Pro.cab once to start the installation.

## **Configuring Connection Settings on Windows Mobile**

**Goal**: Configure the connection settings on the Windows Mobile emulator.

## **Prerequisites**

Complete [Installing Sybase Messaging Runtime](#page-30-0) on page 27.

## **Task**

**Note:** This tutorial uses a Windows Mobile 6.0 Professional Edition emulator. If you use a different emulator version, the user interface will vary slightly from this tutorial.

- **1.** On the emulator, select **Start > Programs > Sybase Settings**.
- **2.** In the Sybase Settings screen, click **Connection**.
- **3.** In the Connection screen, enter the connection settings:
	- Server Name the machine that hosts the server where the mobile application project is deployed.
	- Server Port Unwired Server port number. The default is 5001.
	- Farm/Company ID the farm or company ID you entered when you registered the device in Sybase Control Center, in this case, 0 (zero).
	- User Name the user you registered in Sybase Control Center, user 1
	- Activation Code the activation code for the user, 123.

<span id="page-32-0"></span>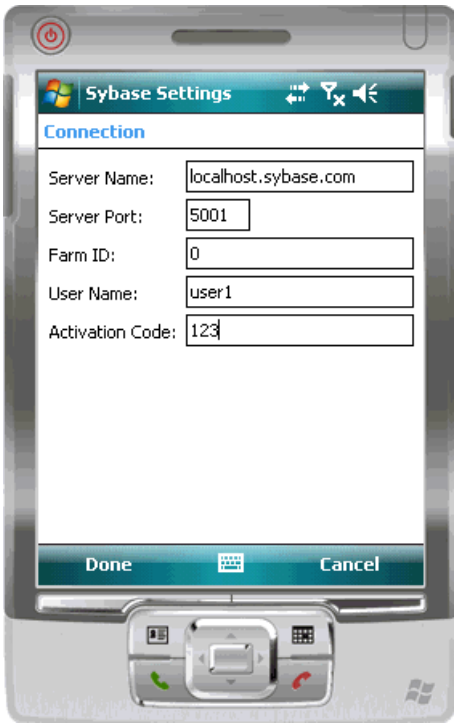

**Note:** "localhost" should be the name of your machine.

**4.** Click **Done**.

# **Installing the Mobile Workflow Container on the iPhone Simulator**

The Workflow Container referenced in this procedure is a sample container. You can use the provided source code in Xcode to build your own customized user interface and configure other resources.

## **Prerequisites**

- Register the device in Sybase Control Center
- You must have a Mac with iOS SDK 4.3 installed.
- Xcode 3.2.6 or higher.

## **Task**

**1.** From your Mac, connect to the Microsoft Windows machine where Sybase Unwired Platform is installed:

- <span id="page-33-0"></span>a) From the Apple menu, select **Go > Connect to Server**.
- b) Enter the name or IP address of the machine, for example,  $\text{smb}:$  // $\text{cmachine }$  DNS name> or smb://<IP Address>.

You see the shared directory.

- **2.** Copy the MobileWorkflow-2.0.0.tar.gz from your Sybase Unwired Platform installation <UnwiredPlatform\_InstallDir>\UnwiredPlatform \ClientAPI\Workflow\ios\ to a location on your Mac:
- **3.** Unarchive the MobileWorkflow-2.0.0.tar.gz.

This creates a Workflow folder.

- **4.** In the Workflow folder, double-click **WorkFlow.xcodeproj** so thatit opens in the XCode IDE.
- **5.** If necessary, add these frameworks from the SDK to the project by selecting **Project > Edit Active Target <ProjectName> > General**:
	- Security.framework
	- AddressBook.framework
	- QuartzCore.framework
	- CoreFoundation.framework
	- libicucore.A.dylib
	- libz.1.2.3.dylib
	- libstdc++.dylib
- **6.** In XCode, select **Build > Build**.

The project builds and the simulator starts.

## **Configuring iPhone Connection Settings**

Goal: Configure the settings for the Mobile Workflow application.

- **1.** When the iPhone simulator launches, the TravelRequest workflow application appears. Cancel out of the Assigned Workflows screen.
- **2.** Go to your iPhone simulator Settings and click **WorkFlows**.
- **3.** Enter the settings for the SUP Mobile Workflow application:
	- Server Name the machine that hosts the server where the mobile application project is deployed.
	- Server Port Unwired Server port number. The default is 5001.
	- Company ID the company ID you entered when you registered the device in Sybase Control Center, in this case, 0 (zero).
	- User Name the user you registered in Sybase Control Center, user 1
	- Activation Code the activation code for the user, 123.

# <span id="page-34-0"></span>**Generating Code for a Mobile Workflow Package**

**Goal**: Generate the files for the Mobile Workflow package and deploy them to the Unwired Server.

### **Prerequisites**

Complete these tasks:

- [Registering the Device in Sybase Control Center](#page-11-0) on page 8
- Complete *[Developing a Database Mobile Business Object](#page-18-0)* on page 15.
- Complete *[Creating a Mobile Workflow Form](#page-24-0)* on page 21.
- If Microsoft ActiveSync is not running, start it now. (Windows XP)
- If Windows Mobile Device Center is not running, start it now. (Windows Vista, Windows 7, Windows 2008)

## **Task**

- **1.** In the Mobile Workflow Application Designer, click ...
- **2.** In the New Mobile Workflow Package Generation wizard, select:

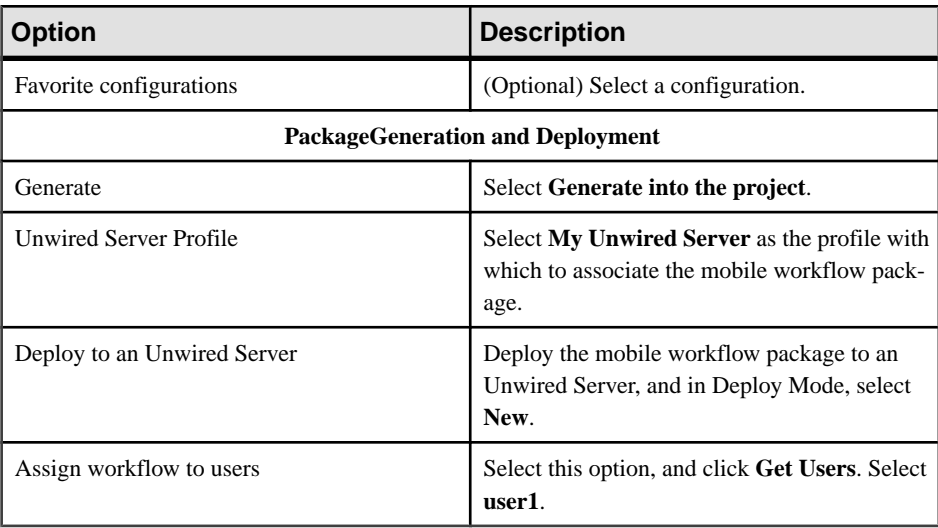

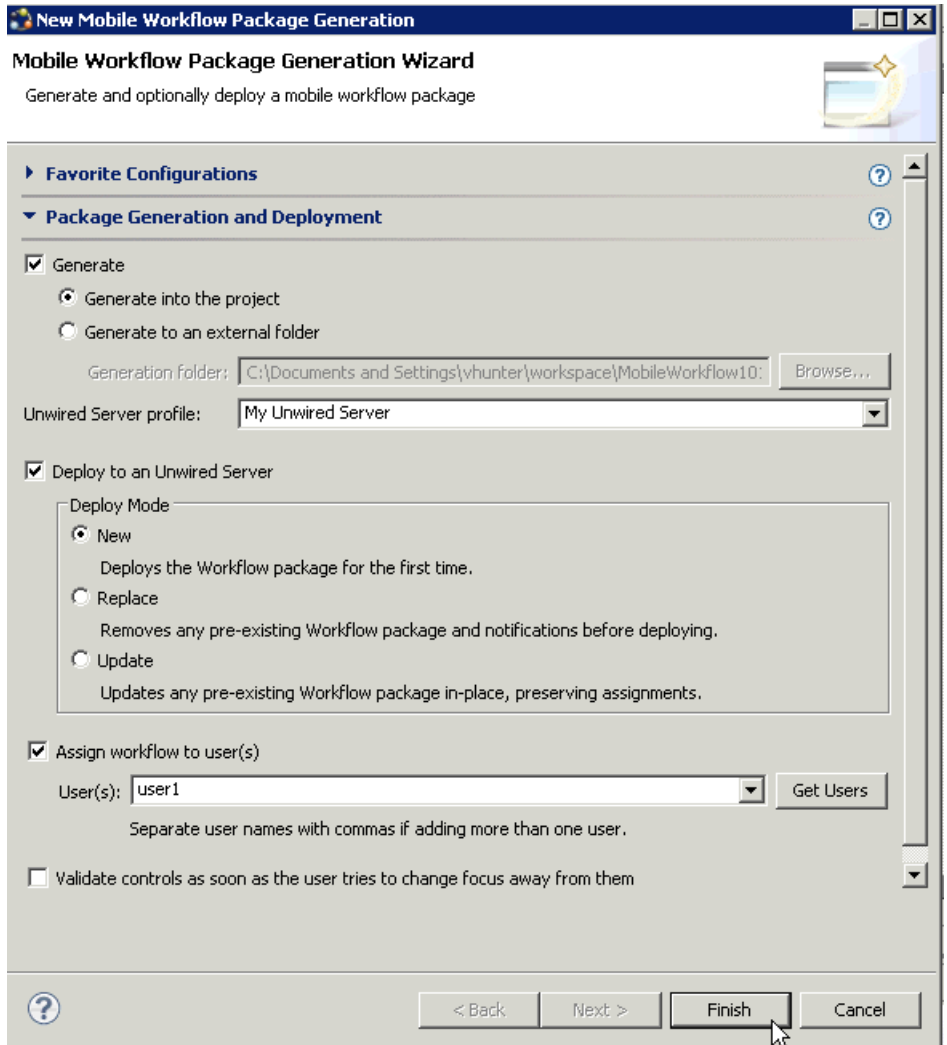

**3.** In the Mobile Workflow Package Generation wizard, click **Finish**.

The files for the mobile workflow package are generated and stored in the specified location as a .zip file.

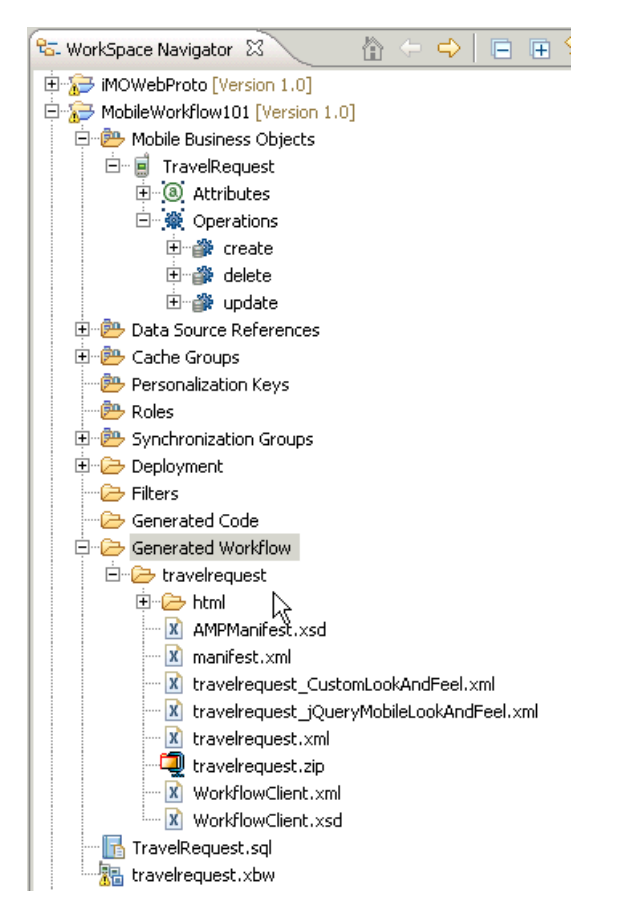

The mobile workflow package appears in Enterprise Explorer in the Workflows folder under Unwired Server.

## Deploying the Mobile Workflow Package

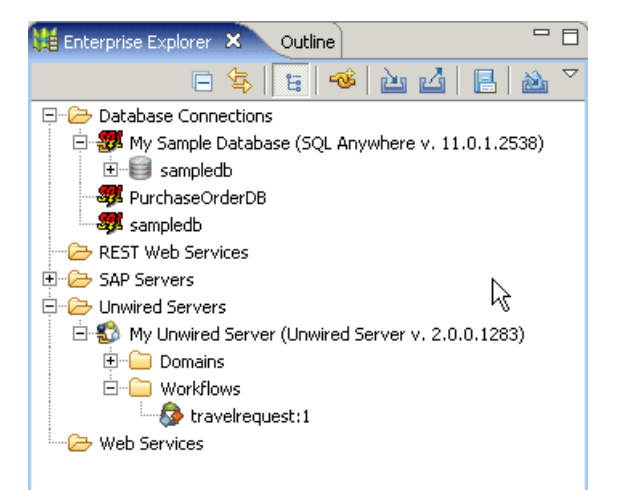

# <span id="page-38-0"></span>**Viewing and Running the Mobile Workflow Package**

After generating the Mobile Workflow package files and deploying it to Unwired Server, you can view and run the Mobile Workflow application.

# **Viewing and Running the Mobile Workflow Form on the Windows Mobile Emulator**

**Goal**: Run the travelrequest mobile workflow form on the Windows Mobile emulator.

**1.** In the Outlook e-mail inbox, click **Menu** and select **Workflows**.

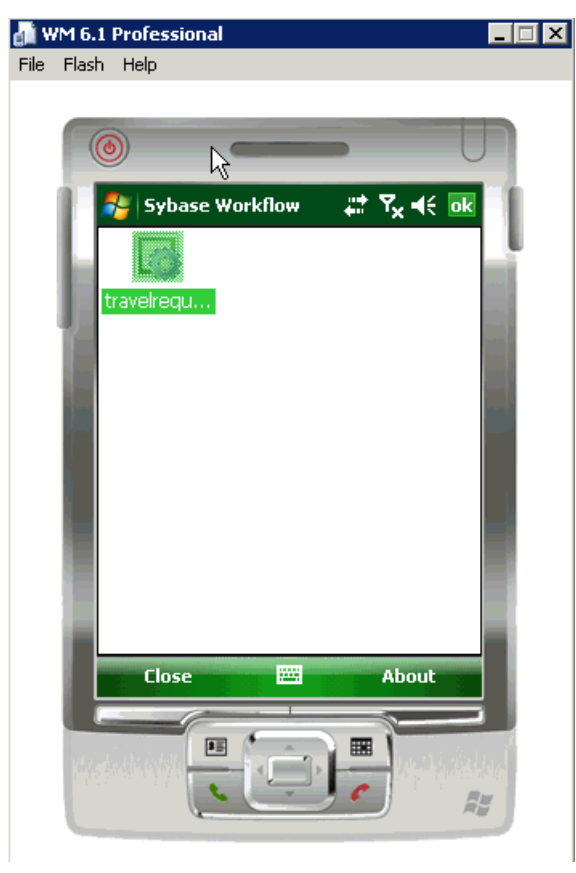

**2.** Click the **travelrequest** icon.

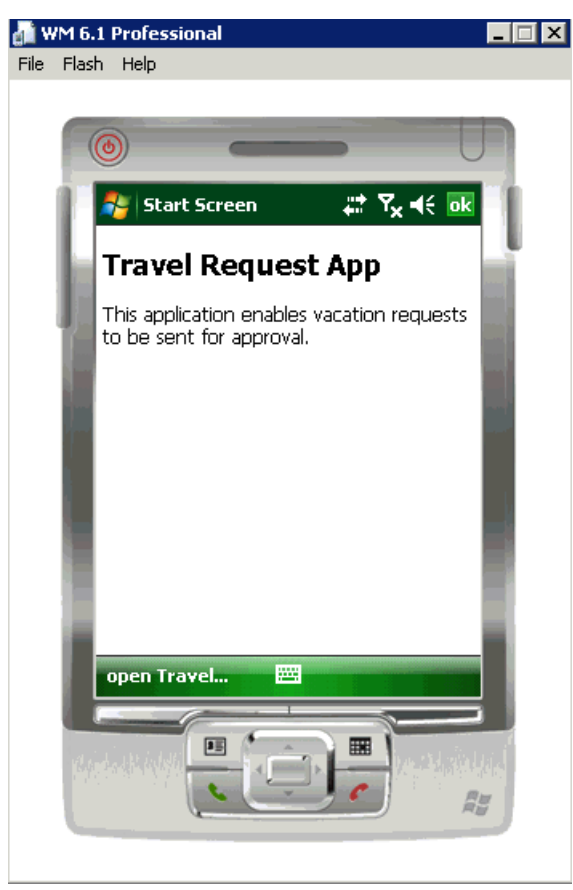

**3.** Click **Open TravelRequest**.

Enter your travel request information.

<span id="page-40-0"></span>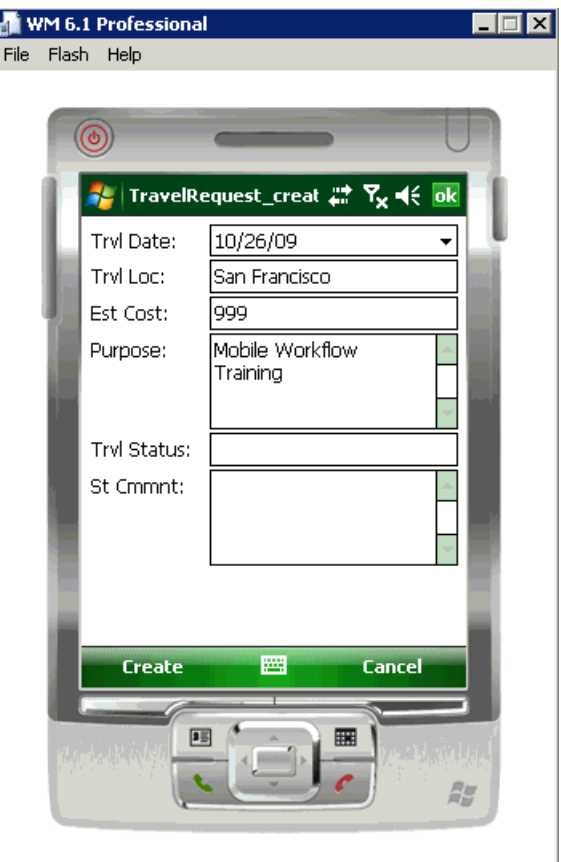

**4.** Click **Create**.

The mobile workflow form closes on the emulator, and the TravelRequest database table is updated on the backend.

# **Viewing and Running the Mobile Workflow Form on the iPhone Simulator**

**Goal**: Run the travelrequest mobile workflow form on the iPhone simulator.

- **1.** Double-click the **Workflows** icon to open the Workflows.
- **2.** Click **travelrequest** to open the travelrequest Mobile Workflow.

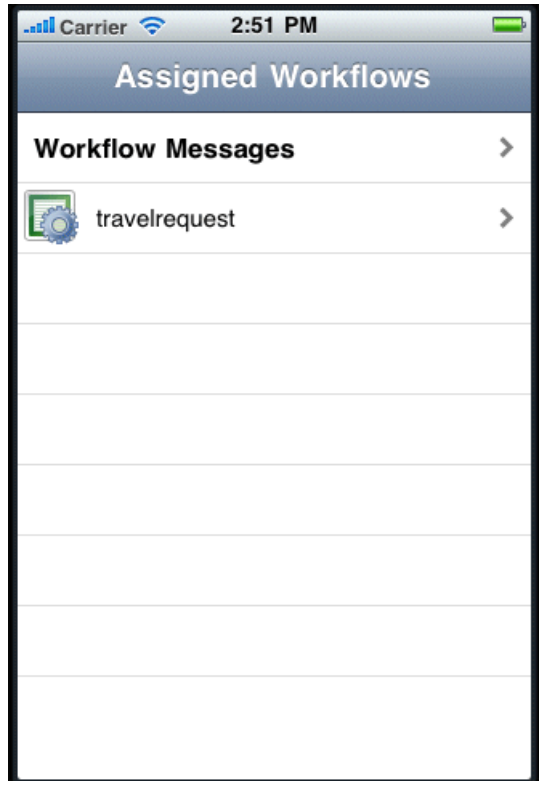

**3.** In the introduction page, click Open TravelRequest.

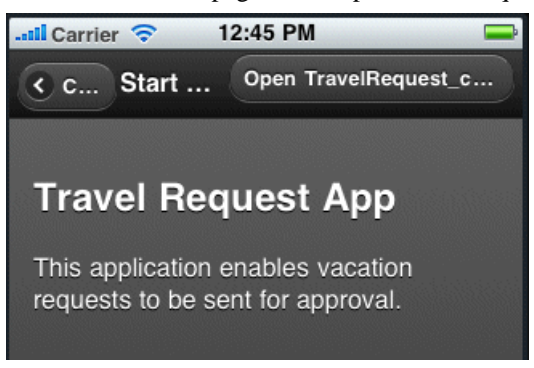

**4.** Fill out the information for the travel request, and click **Create**.

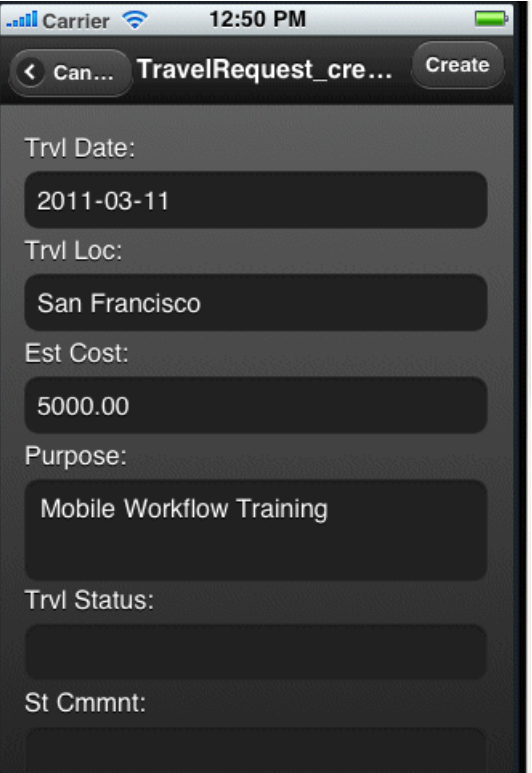

The mobile workflow form closes on the simulator, and the TravelRequest database table is updated on the backend.

# <span id="page-44-0"></span>**Verifying the Data on the Backend Database**

Goal: After you submit the travel request, verify that the information was updated in the database.

- **1.** Go to Unwired WorkSpace and in Enterprise Explorer, expand the **sample** database, then expand the **Tables** folder.
- **2.** In Tables, right-click the **TravelRequest** table and select **Edit Data**.

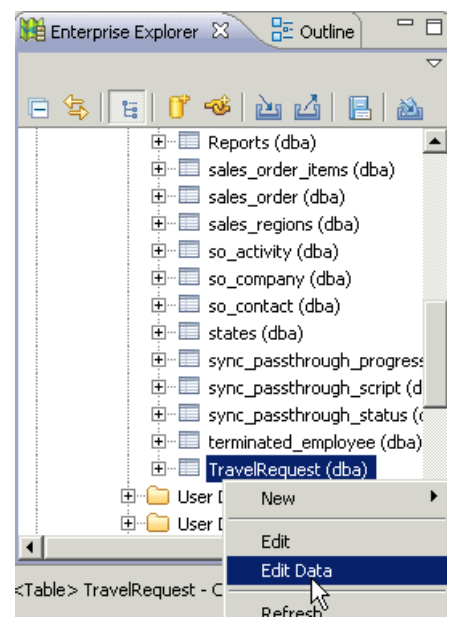

**3.** In the Table Data Filter dialog, accept the defaults and click **OK**. The TravelRequest table opens and you see the new row.

Verifying the Data on the Backend Database

# <span id="page-46-0"></span>**Learn More about Sybase Unwired Platform**

Once you have finished, try some of the other samples or tutorials, or refer to other development documents in the Sybase Unwired Platform documentation set.

Check the Sybase Product Documentation Web site regularly for updates: [http://](http://infocenter.sybase.com/help/index.jsp?topic=/com.sybase.infocenter.pubs.docset-SUP-2.0.0/doc/html/title.html) [infocenter.sybase.com/help/index.jsp?topic=/com.sybase.infocenter.pubs.docset-](http://infocenter.sybase.com/help/index.jsp?topic=/com.sybase.infocenter.pubs.docset-SUP-2.0.0/doc/html/title.html)[SUP-2.0.0/doc/html/title.html](http://infocenter.sybase.com/help/index.jsp?topic=/com.sybase.infocenter.pubs.docset-SUP-2.0.0/doc/html/title.html).

#### **Tutorials**

Try out some of the other getting started tutorials to get a broad view of the development tools available to you.

### **Samples**

Sample applications are fully developed, working applications that demonstrate the features and capabilities of Sybase Unwired Platform.

Check the SAP Development Network (SDN) Web site regularly for updates: [http://](http://www.sdn.sap.com/irj/sdn/mobile) [www.sdn.sap.com/irj/sdn/mobile](http://www.sdn.sap.com/irj/sdn/mobile). Click on Sybase Unwired Platform and navigate to Samples.

## Online Help

See the online help that is installed with the product, or the Product Documentation Web site.

### Developer Guides

Learn about using the API to create device applications:

- Developer Guide for BlackBerry
- Developer Guide for iOS
- Developer Guide for Mobile Workflow Packages
- Developer Guide for Windows and Windows Mobile

### Customize and automate:

- Developer Guide for Unwired Server Management API customize and automate system administration features.
- Developer Guide for Unwired Server customize and automate server-side implementations for device applications, and administration, such as data handling.

Javadoc and HeaderDoc are also available in the installation directory.

Learn More about Sybase Unwired Platform

# <span id="page-48-0"></span>**Index A**

#### ActiveSync, installing and configuring [5](#page-8-0) applications generating code for device [31](#page-34-0)

## **B**

basics, learning [9](#page-12-0)

# **C**

connecting to Sybase Control Center [7](#page-10-0) create operation [21](#page-24-0) creating database connection profile [11](#page-14-0) database connection profile, creating [11](#page-14-0) sampledb [11](#page-14-0) creating a new key [21](#page-24-0)

## **D**

deploying configuring ActiveSync for [5](#page-8-0) mobile business objects [17](#page-20-0) developer profile switching [19](#page-22-0) device applications generating code for [31](#page-34-0)

## **E**

Eclipse Studio Edition Sybase Unwired WorkSpace [7](#page-10-0) emulator connection settings, configuring [28](#page-31-0) emulator, registering [8](#page-11-0) Enterprise Explorer, defined [9](#page-12-0)

# **F**

Flow Design page [21](#page-24-0)

## **G**

generating code for a device application [31](#page-34-0) getting started [5](#page-8-0) Sybase Unwired WorkSpace [9](#page-12-0) tutorials [1](#page-4-0)

## **H**

help, online [9](#page-12-0) HtmlView control [21](#page-24-0)

## **I**

installing Microsoft ActiveSync [5](#page-8-0) Sybase Unwired Platform [5](#page-8-0) synchronization software [5](#page-8-0)

# **K**

key creating a new [21](#page-24-0) defining default value for [21](#page-24-0)

## **M**

Microsoft ActiveSync, installing and configuring [5](#page-8-0) Mobile Application Diagram, defined [9](#page-12-0) mobile application projects deploying [17](#page-20-0) mobile applications generating code for [31](#page-34-0) mobile business object operation [21](#page-24-0) TravelRequest [21](#page-24-0) mobile business objects deploying [17](#page-20-0) mobile workflow form adding an operation [21](#page-24-0) creating [21](#page-24-0) designing the screen for [21](#page-24-0) mobile workflow form, running on emulator [35](#page-38-0)

## **O**

online help, accessing [9](#page-12-0)

## **P**

Palette, defined [9](#page-12-0) Properties view, defined [9](#page-12-0)

## **R**

registering the emulator in SCC [8](#page-11-0)

## **S**

Screen Design page [21](#page-24-0) servers Unwired Server, starting [6](#page-9-0) **Start** icon [21](#page-24-0) screen [21](#page-24-0) starting Sybase Control Center [7](#page-10-0) Sybase Unwired WorkSpace [7](#page-10-0) Unwired Server [6](#page-9-0) SUPMessaging\_Pro.cab [27](#page-30-0) Sybase Control Center [7](#page-10-0) connecting to [7](#page-10-0) register device [8](#page-11-0) registering the emulator [8](#page-11-0)

status [8](#page-11-0) Sybase Unwired Platform getting started [5](#page-8-0) installing [5](#page-8-0) Sybase Unwired WorkSpace getting started [9](#page-12-0) starting [7](#page-10-0) synchronization software installing [5](#page-8-0)

# **T**

task flow [3](#page-6-0) TravelRequest database table [35](#page-38-0)

# **U**

Unwired Server [6](#page-9-0) deploying MBOs to [17](#page-20-0)

## **W**

Windows emulator connection settings [28](#page-31-0) WorkSpace Navigator, defined [9](#page-12-0)